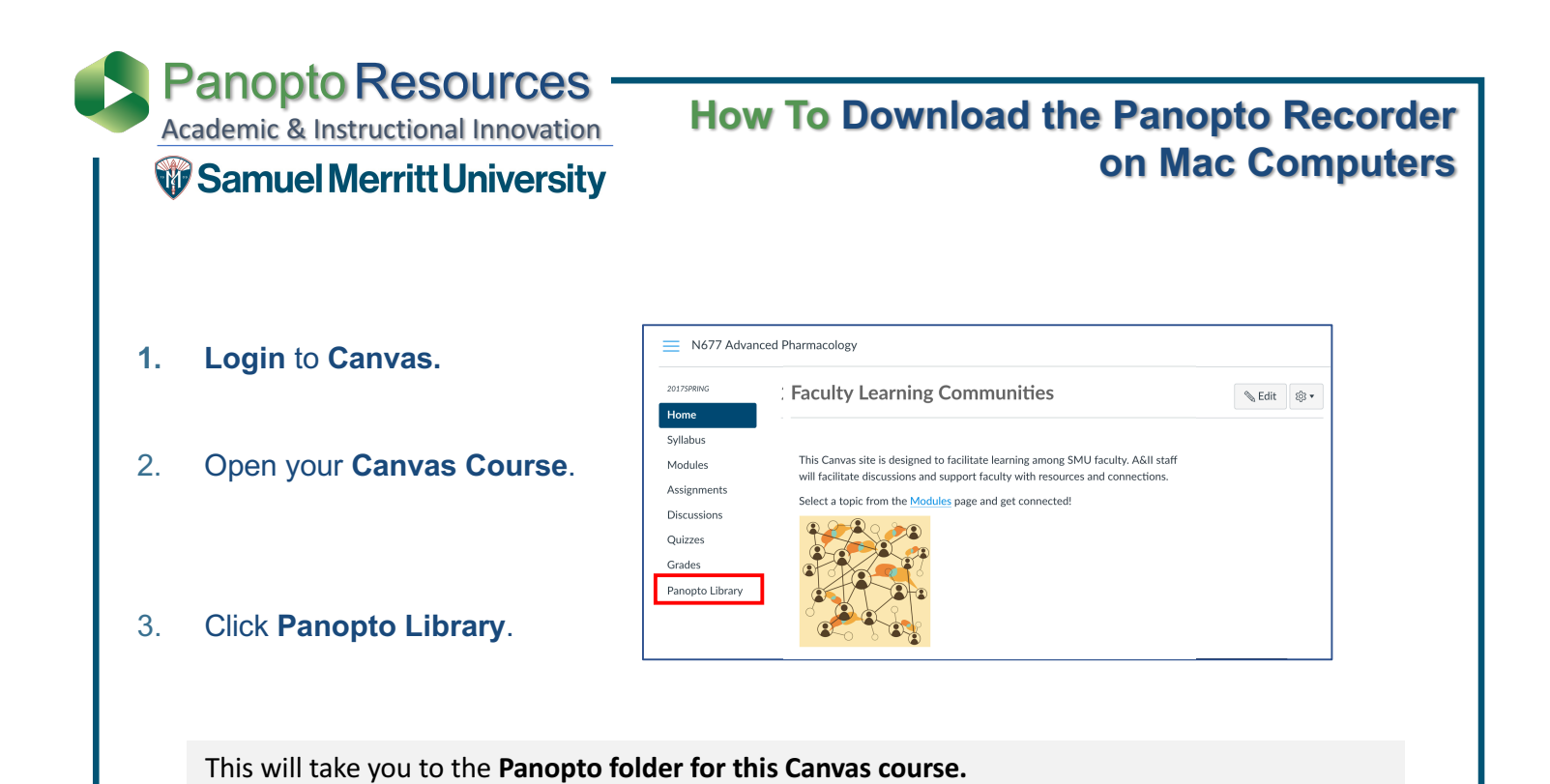

4. Click **Create** and select **Record a new session**.

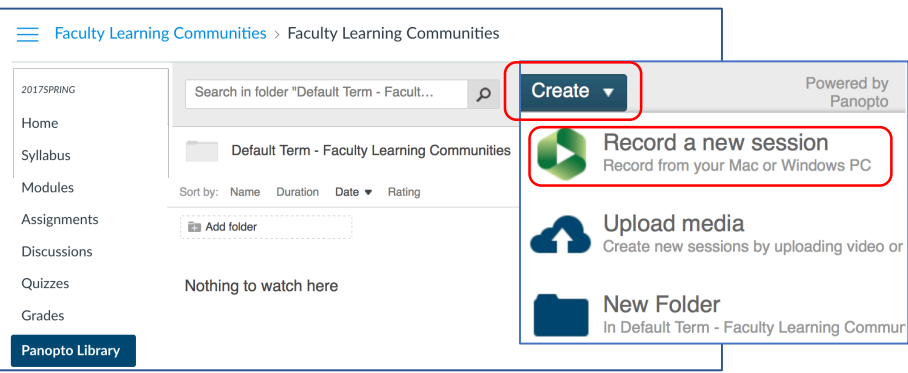

### 5. Click **Download Panopto**.

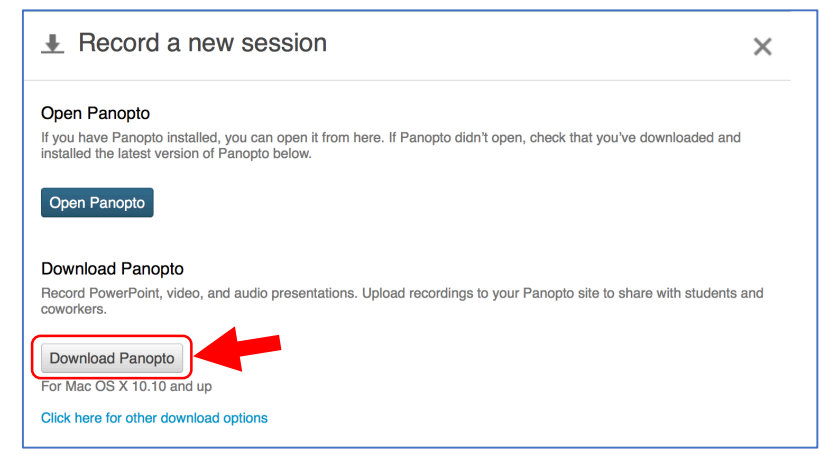

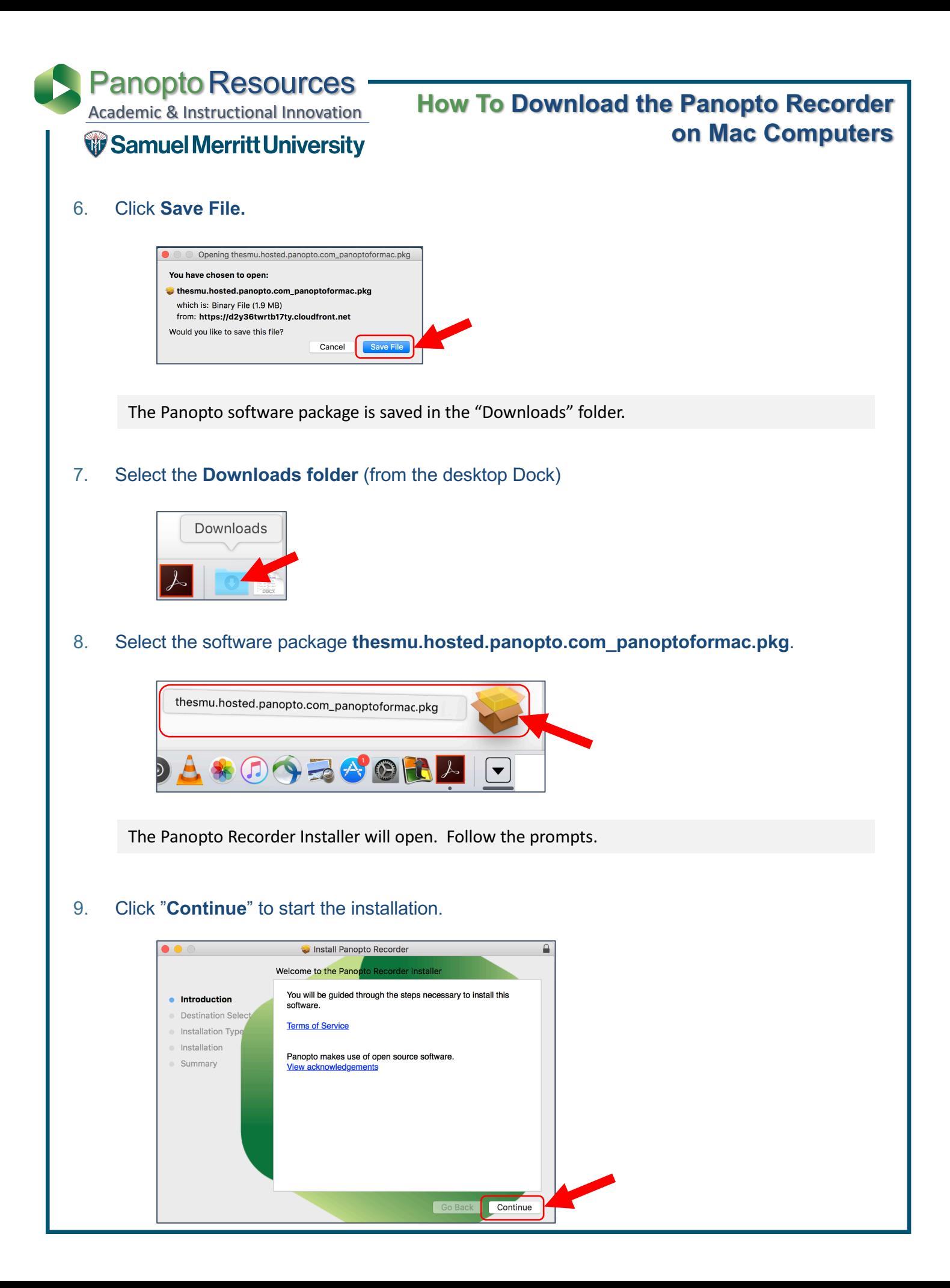

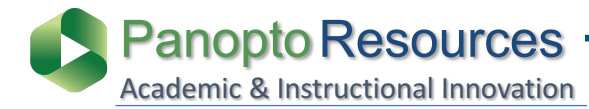

**How To Download the Panopto Recorder on Mac Computers**

# **W** Samuel Merritt University

10. Click "**Continue**" to accept the destination drive.

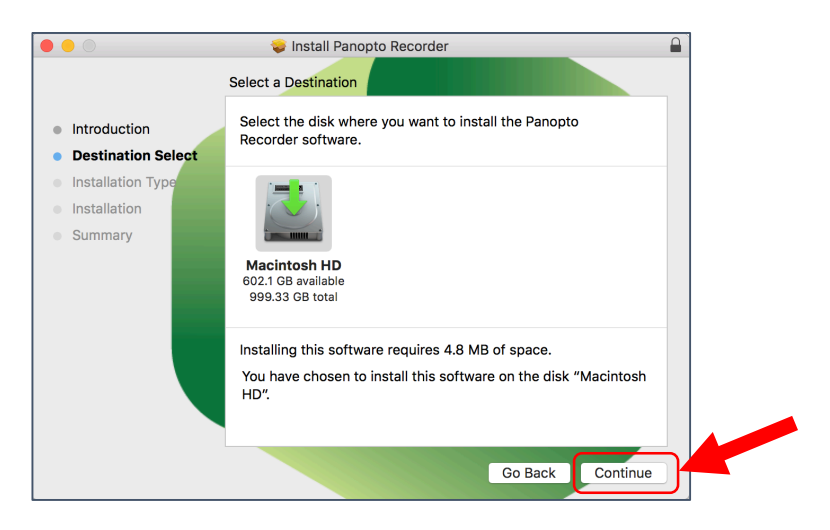

11. Click "**Install**" to install the Panopto software.

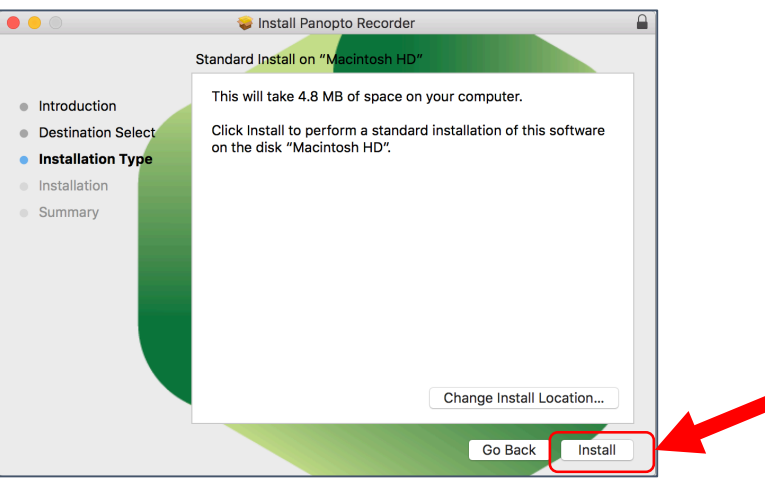

12. Fill in your **SMU login credentials**.

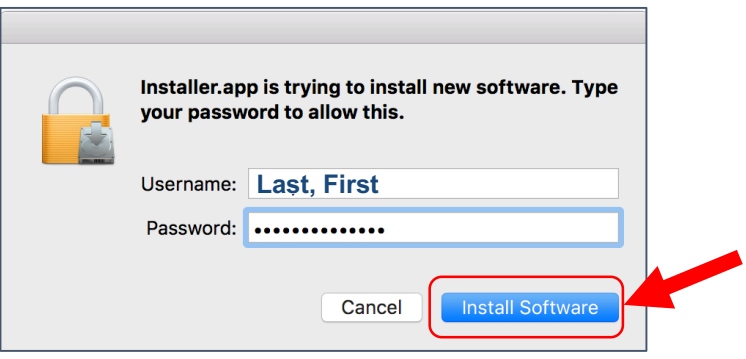

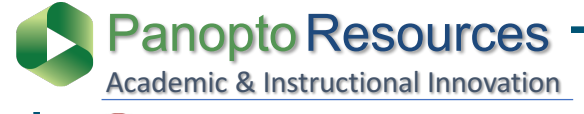

**How To Download the Panopto Recorder on Mac Computers**

## **W** Samuel Merritt University

### 13. Click **Close** after installation is successful.

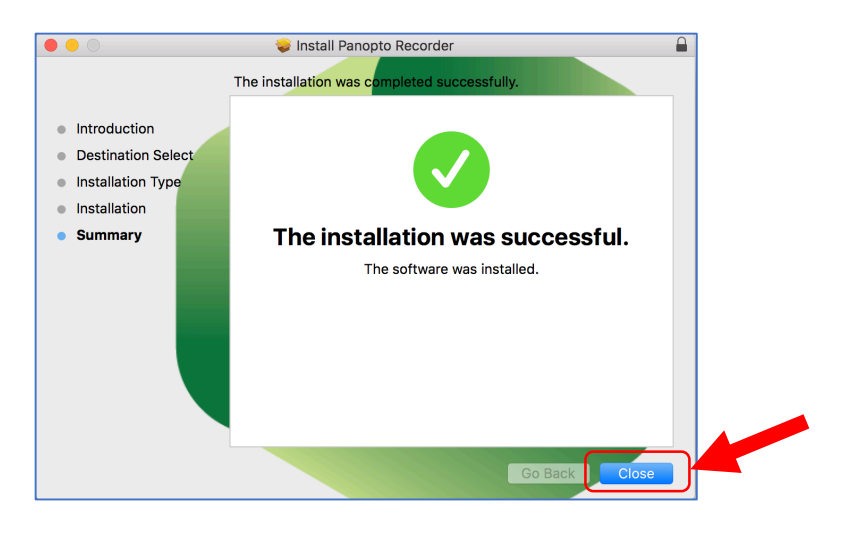

The Panopto Recorder app is now stored in the Applications folder. Optionally, you can move the Panopto icon to the desktop Dock for easier faster access.

#### 14. Open the **Applications folder** to access the Panopto Recorder app, and make it show.

- a. Find the **Panopto app**
- b. Drag the **Panopto icon to the desktop dock**

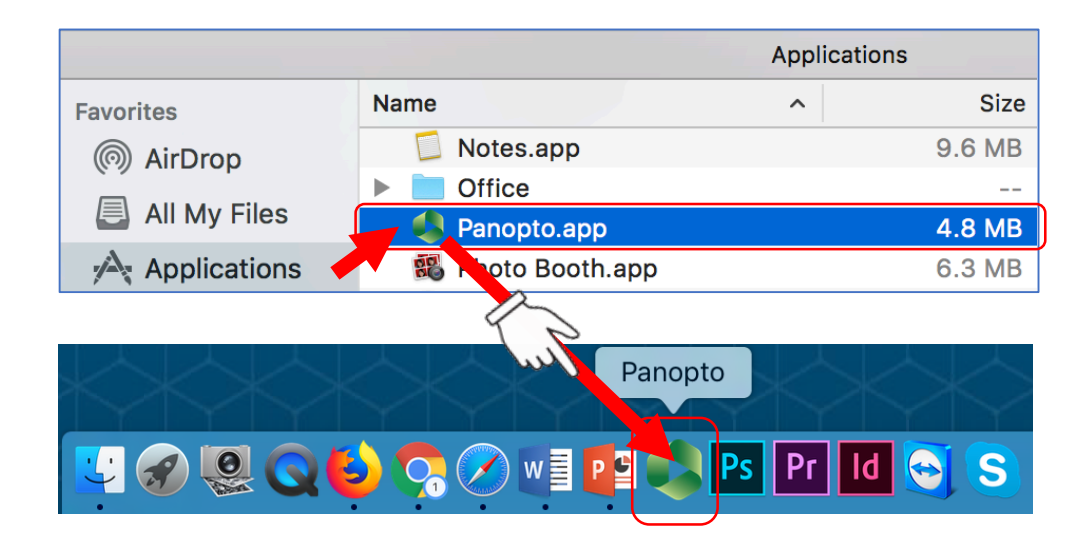

**To begin recording, see tutorial:** 

**How to Record Panopto Videos on your SMU or Personal Computer**